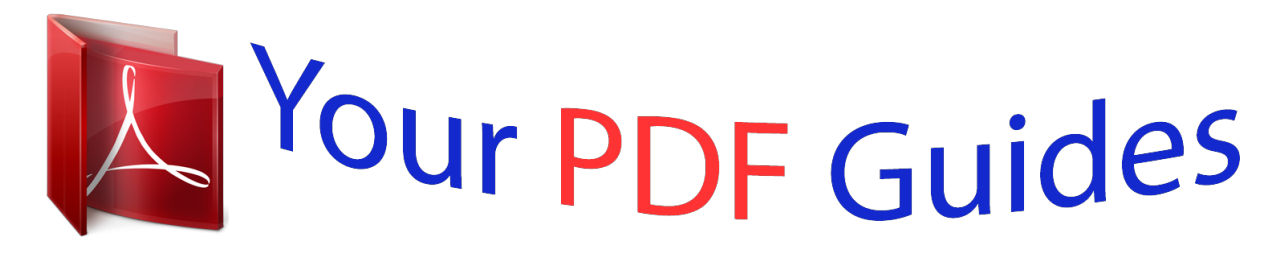

You can read the recommendations in the user guide, the technical guide or the installation guide for HITACHI DZ-HS803A. You'll find the answers to all your questions on the HITACHI DZ-HS803A in the user manual (information, specifications, safety advice, size, accessories, etc.). Detailed instructions for use are in the User's Guide.

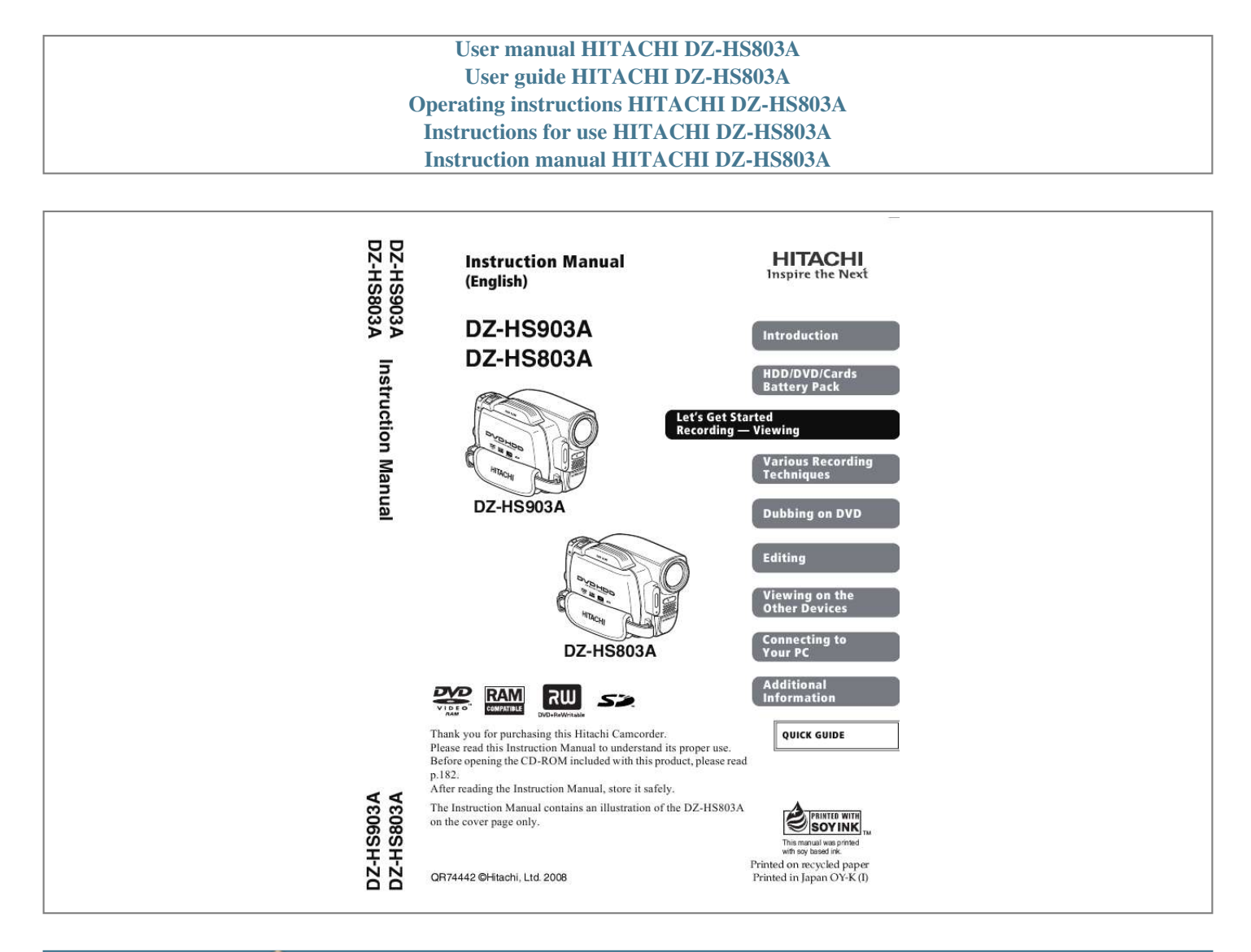

[You're reading an excerpt. Click here to read official HITACHI DZ-](http://yourpdfguides.com/dref/3935366)[HS803A user guide](http://yourpdfguides.com/dref/3935366) <http://yourpdfguides.com/dref/3935366>

## *Manual abstract:*

*@@After reading the Instruction Manual, store it safely. @@@@If the camcorder is to be left unattended for a long period of time, turn it off. The DVD video camera/recorder and AC adapter/charger have the following caution marks. WARNING: TO PREVENT FIRE OR SHOCK HAZARD, DO NOT EXPOSE THIS UNIT TO RAIN OR MOISTURE. DANGER OF EXPLOSION IF BATTERY IS INCORRECTLY REPLACED. REPLACE ONLY WITH THE SAME OR EQUIVALENT TYPE. WARNING: TO PREVENT FIRE OR SHOCK HAZARD, BE SURE TO USE THE SPECIFIED AC ADAPTER/ CHARGER (DZ-ACS3). WARNING: The camcorder and AC adapter/charger have the following caution marks. CAUTION RISK OF ELECTRIC SHOCK DO NOT OPEN Identifications of caution marks This symbol warns the user that uninsulated voltage within the unit may have sufficient magnitude to cause electric shock. Therefore, it is dangerous to make any kind of contact with any inside part of this unit.*

*This symbol alerts the user that important literature concerning the operation and maintenance of this unit has been included. Therefore, it should be read carefully to avoid any problems. CAUTION: TO REDUCE THE RISK OF ELECTRIC SHOCK, DO NOT OPEN. NO USER-SERVICEABLE PARTS INSIDE. REFER SERVICING TO QUALIFIED SERVICE PERSONNEL.*

*Precautions WARNING: Many television programs and films are copyrighted. In certain circumstances, copy-right law may apply to private in-home videotaping of copyrighted materials. CLASS 1 LASER PRODUCT CAUTION This product contains a laser diode of higher class than 1. To ensure continued safety, do not remove any covers or attempt to gain access to the inside of the product. Refer all servicing to qualified personnel.*

*The liquid crystal display (LCD) panel is made by highly precise technology. More than 99.99% of its picture elements (pixels) are effective, but some (less than 0.01%) may appear as colored bright dots. This does not indicate a fault as the LCD panel stretches the limits of current technology. Avoid using and storing the battery pack in places subject to direct sunlight, high temperatures, or near a flame source. 2 Warning: This device complies with Part 15 of the FCC Rules. Operation is subject to the following two conditions: (1) This device may not cause harmful interference, and (2) this device must accept any interference received, including interference that may cause undesired operation. Note: This equipment has been tested and found to comply with the limits for a Class B digital device, pursuant to Part 15 of the FCC Rules. These limits are designed to provide reasonable protection against harmful interference in a residential installation.*

*This equipment generates, uses, and can radiate radio frequency energy and, if not installed and used in accordance with the instructions, may cause harmful interference to radio communications. However, there is no guarantee that interference will not occur in a particular installation. If this equipment does cause harmful interference to radio or television reception, which can be determined by turning the equipment off and on, the user is encouraged to try to correct by one or more of the following measures: Reorient or relocate the receiving antenna. Increase the separation between the equipment and receiver. Connect the equipment into an outlet on a circuit different from that to which the receiver is connected. Consult the dealer or an experienced radio/TV technician for help. Caution to the user: Changes or modifications not expressly approved by the manufacturer void the user's authority to operate the equipment. Microsoft, Windows, Windows XP and Windows Vista are registered trademarks of Microsoft Corporation. Intel and Pentium Processor are registered trademarks of Intel Corporation. Intel CoreTM is a trademark of Intel Corporation.*

*Macintosh is a trademark of Apple, Inc. IBM and PC/AT are registered trademarks of International Business Machines Corporation. Manufactured under license from Dolby Laboratories. "Dolby" and the double-D symbol are trademarks of Dolby Laboratories. SD logo is a trademark. Other company names and product names listed are trademarks or brand names belonging to each individual company. 3 IMPORTANT SAFETY INSTRUCTIONS 1 2 3 4 5 6 7 8 9 Read these instructions. Keep these instructions. Heed all warnings. Follow all instructions.*

*Do not use this apparatus near water. Clean only with dry cloth. Do not block any ventilation openings. Install in accordance with the manufacturer's instructions. Do not install near any heat sources such as radiators, heat registers, stoves, or other apparatus (including amplifiers) that produce heat. Do not defeat the safety purpose of the polarized or grounding-type plug. A polarized plug has two blades with one wider than the other. A grounding type plug has two blades and a third grounding prong. The wide blade or the third prong are provided for your safety. If the provided plug does not fit into your outlet, consult an electrician for replacement of the obsolete outlet.*

*10 Protect the power cord from being walked on or pinched particularly at plugs, convenience receptacles, and the point where they exit from the apparatus. 11 Only use attachments/accessories specified by the manufacturer. 12 Use only with the cart, stand, tripod, bracket, or table specified by the manufacturer, or sold with the apparatus. When a cart is used, use caution when moving the cart/apparatus combination to avoid injury from tip-over. 13 Unplug this apparatus during lightning storms or when unused for long periods of time. 14 Refer all servicing to qualified service personnel. Servicing is required when* the apparatus has been damaged in any way, such as power-supply cord or plug is damaged, liquid has been spilled or objects have fallen into the apparatus *the apparatus has been exposed to rain or moisture, does not operate normally, or has been dropped. 15 Do not drip or splash liquids onto the camcorder or place the camcorder near objects filled with liquid such as vases. 16 Use the equipment (AC adapter/Charger) near a power outlet with easy accessibility. 17 Do not cover the camcorder with a cloth while using nor use the camcorder in a ill-ventilated space such as in a box or bookcase. 4 Table of Contents Important Information .....*

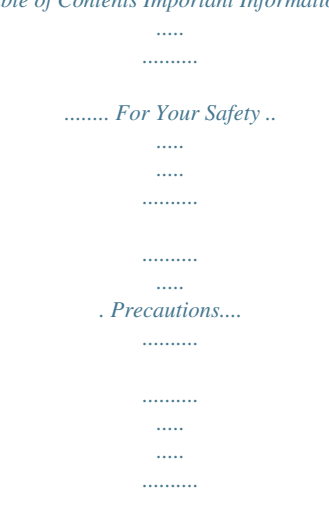

*.. IMPORTANT SAFETY INSTRUCTIONS ........ ..... ..... .......... ... Introduction 8 2 2 2 4 Recording 40 Recording Movies ....... ..... ..... .......... .......... ..... .... 40 Using the Quick Start function . .......... .......... 41 Information Display During Recording ..... ... 42 Recording Still Pictures.. .......... .......... ..... ..... ...... 45 This camcorder makes all of the following possible! .... .......... ..... ..... .......... .......... ..... ..... .... 8 Choosing a disc to suit your purpose ...... ........ 9 How to Read this Instruction Manual.. ..... ..... ....... 9 Before Using the Product - Be sure to read this information - ... .......... .. 11 Checking Provided Accessories ... ..... .......... ....... 13 Names of Parts... ..... ..... .......... .......... ..... ..... ......... 14 How to Open and Use the LCD Monitor . .......... 19 How to Change the LCD Brightness..... ..... ........ 20 Viewing 47 Let's Get Started 21 Preparing .. .......... ..... ..... .......... ..........*

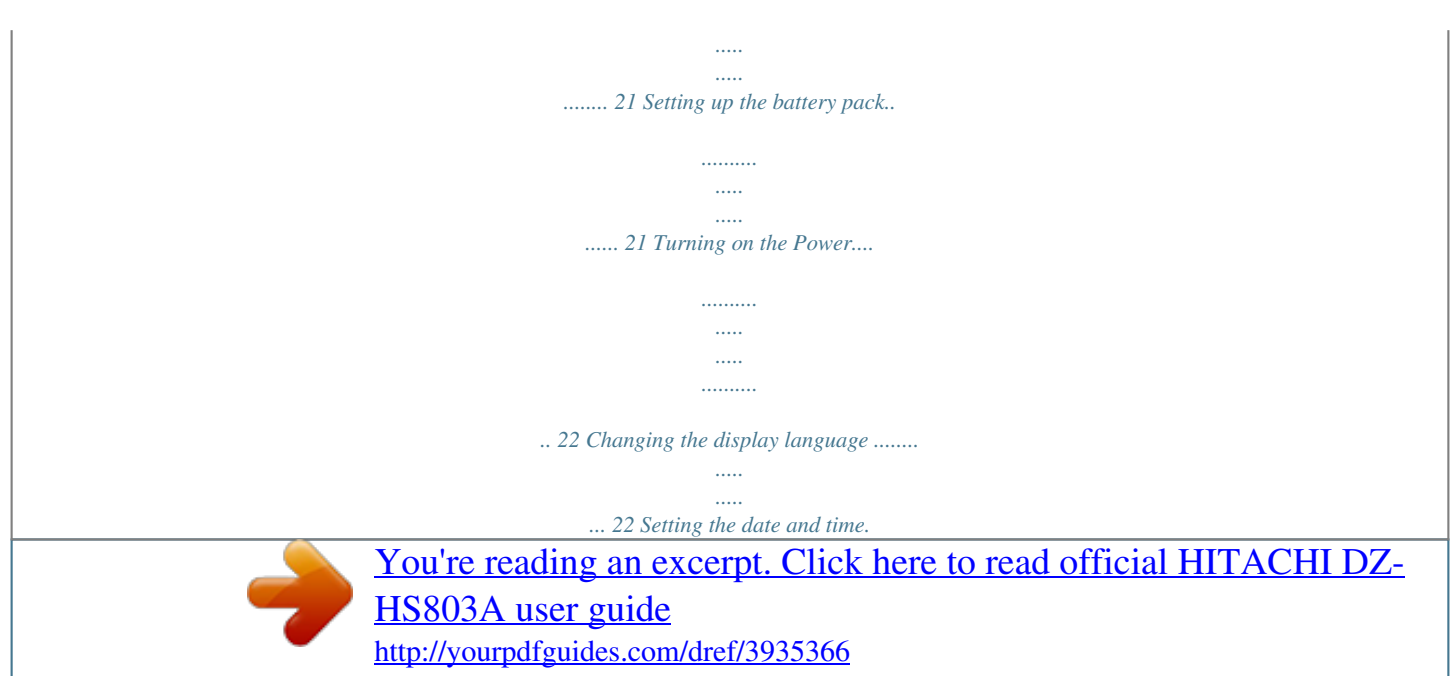

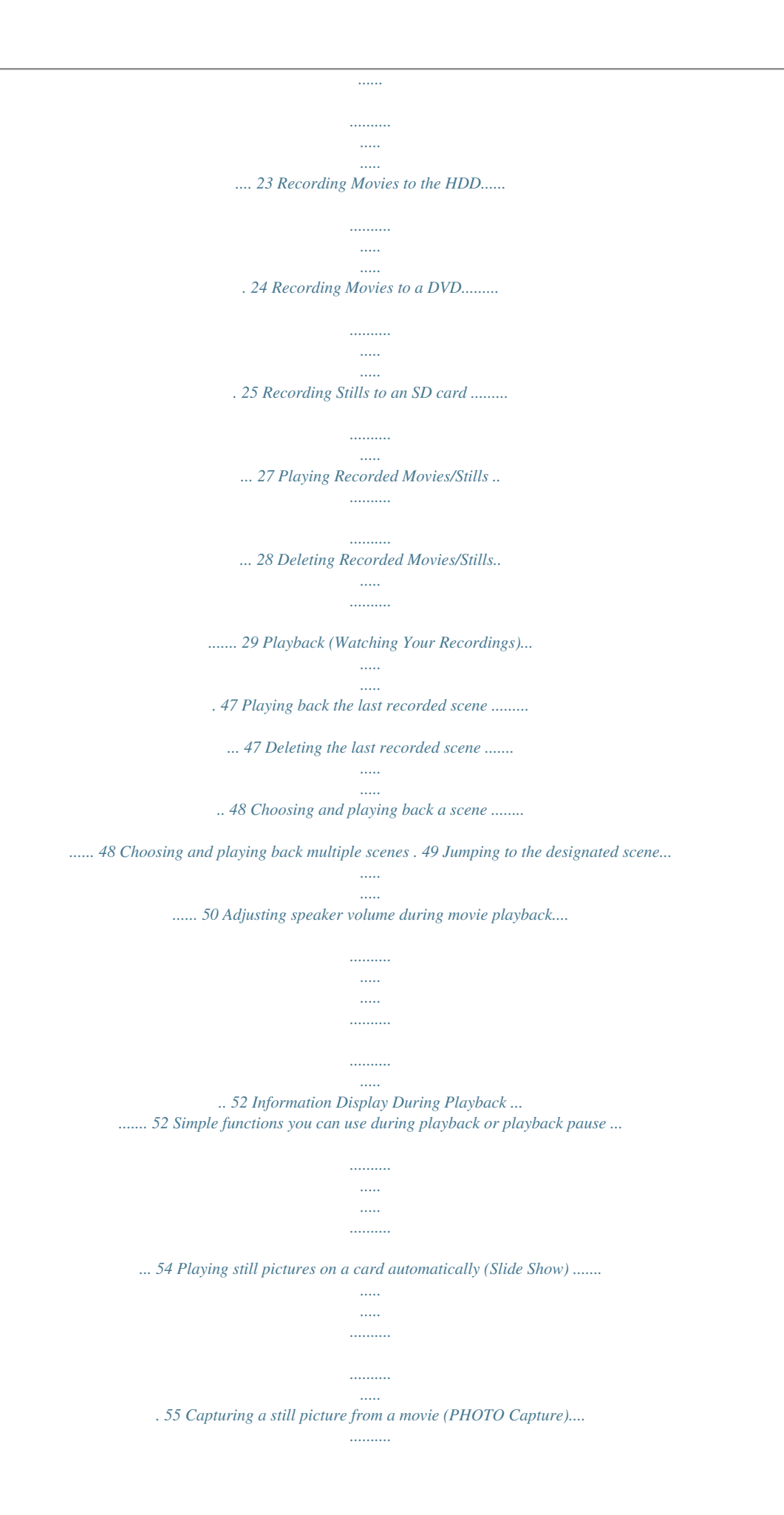

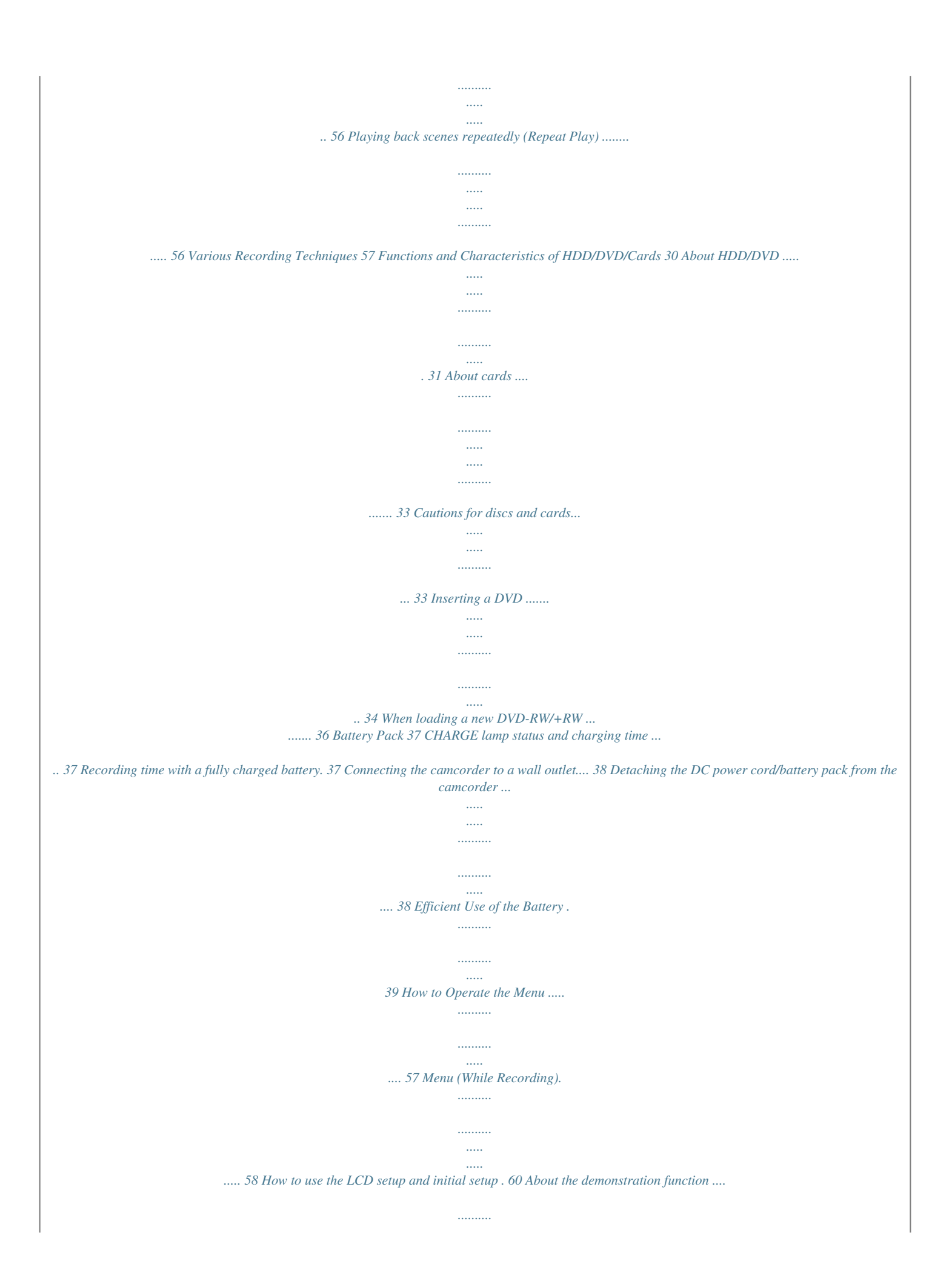

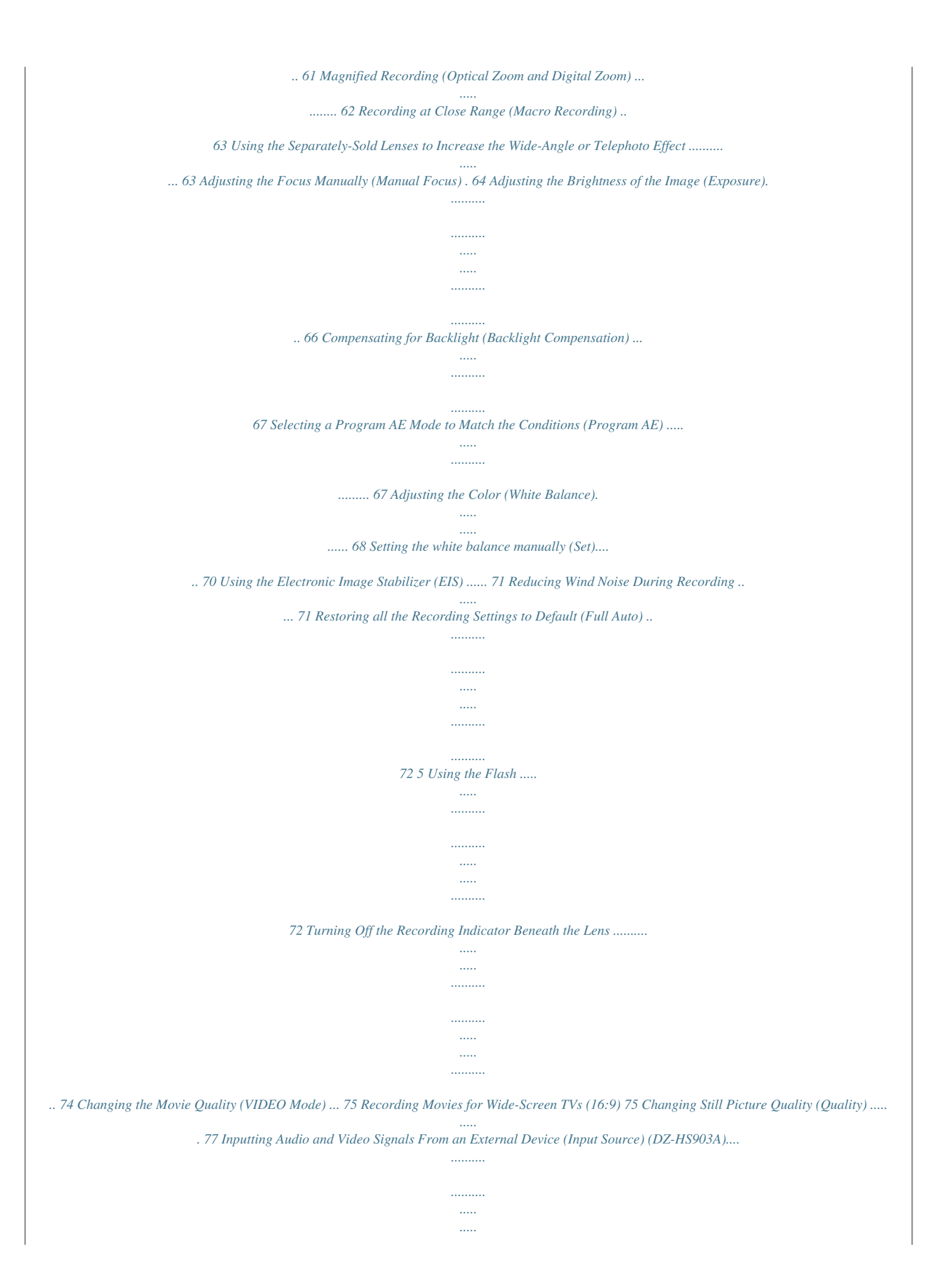

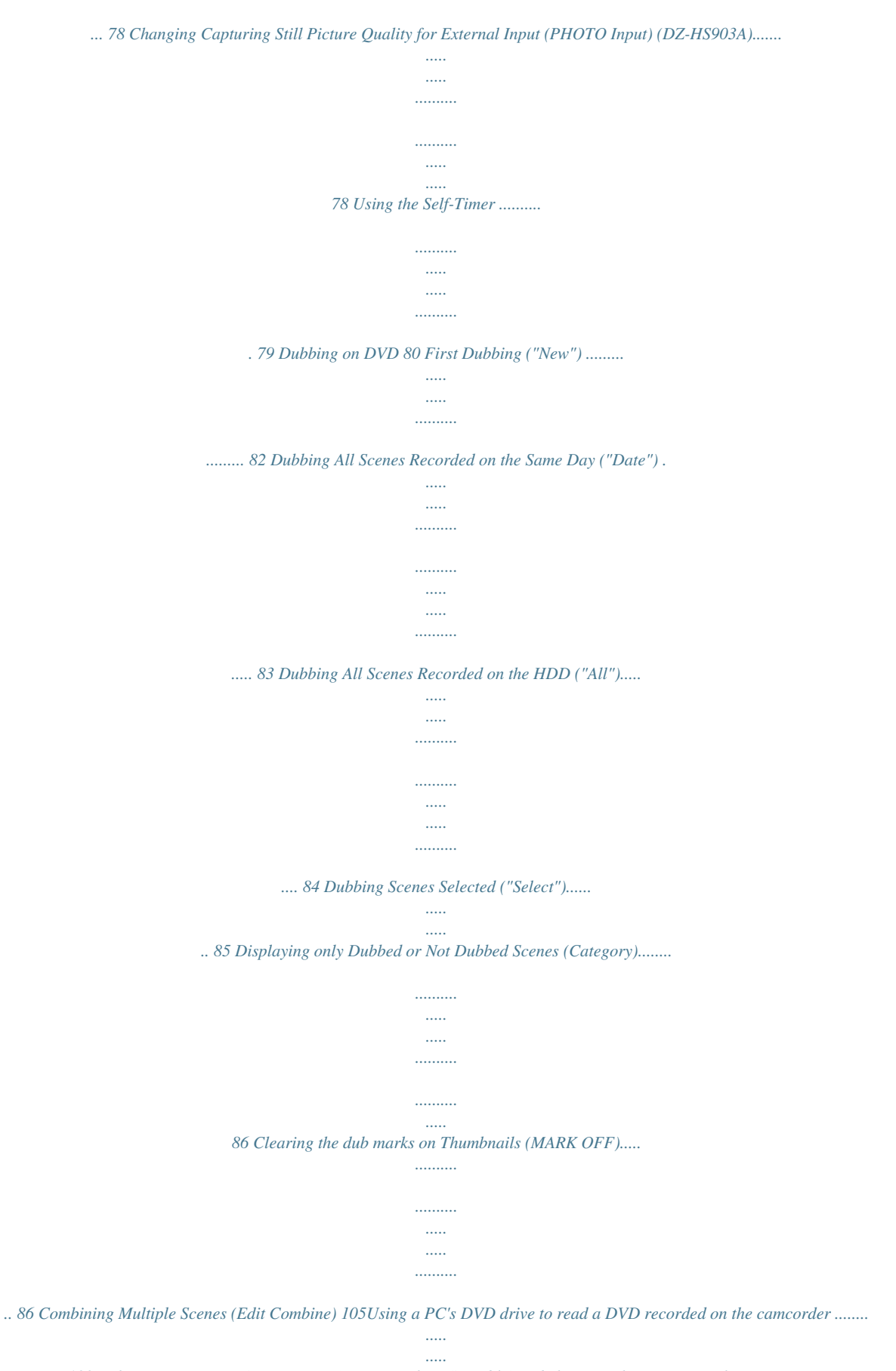

*..........*

*.. 133 Before terminating PC connection (removing the USB cable) and changing the power switch setting ........*

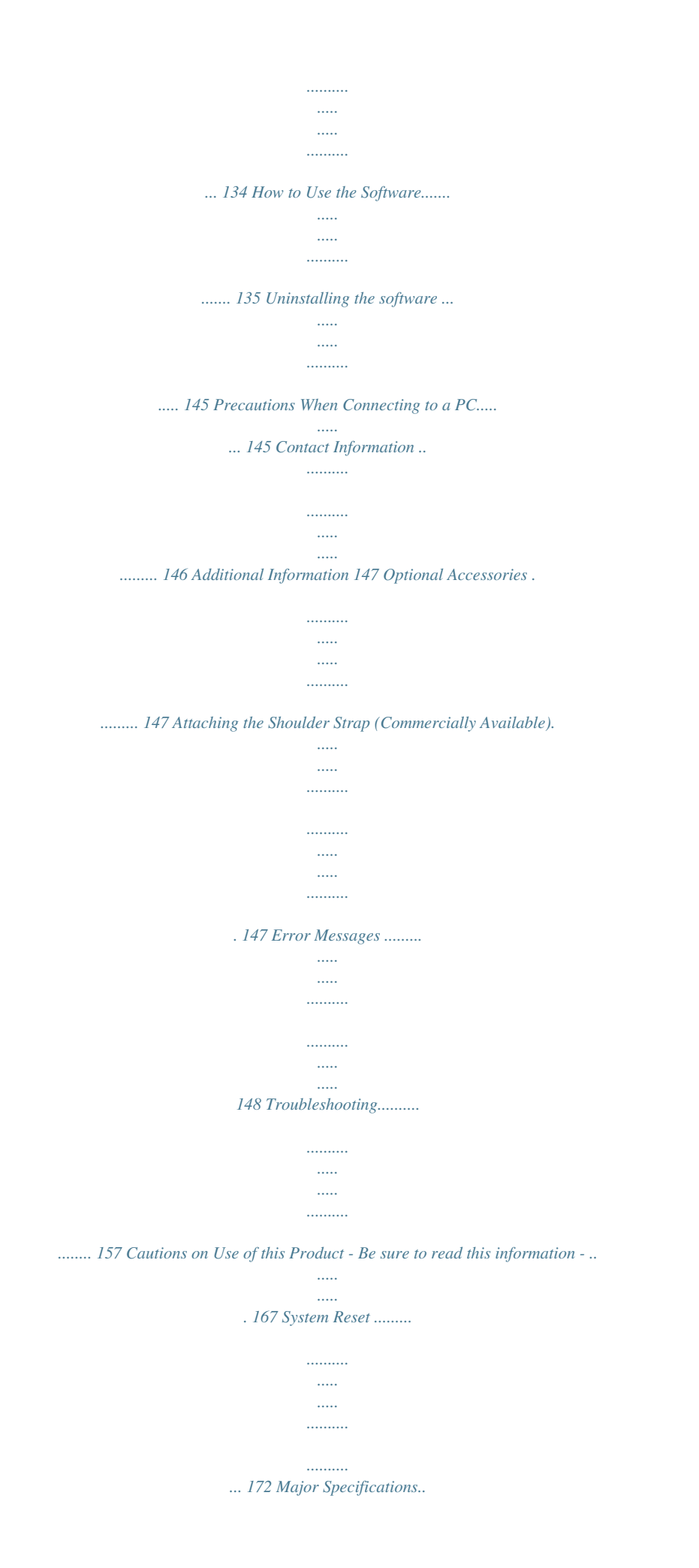

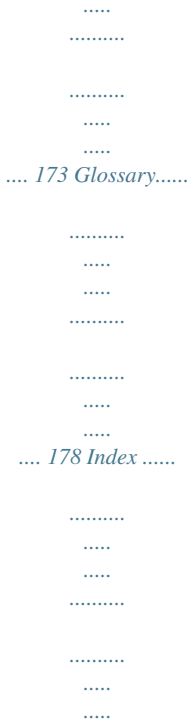

*......... 179 Be sure to read the following before opening the package of CD-ROM .*

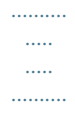

*... 182 To Order in the United States.......*

*..... ..... ..........*

*183 7 Introduction This camcorder makes all of the following possible! Record movies and stills with this one device! Introduction f Stills Movies Various media HDD DVD SD card After recording View on large screen by hooking up the camcorder to a TV! View on the TV AV Cable S Cable View on the LCD monitor After Watching Store the recordings! Create a gift disc! Select a disc easily! Dubbing Menu New Date All Select Dubbing the scene which isn't dubbed in HDD. ENTER EXIT DVD-RAM/ DVD-RW/ DVD-R +RW 8 Choosing a disc to suit your purpose Do you want to delete/edit images using this camcorder? Do you want to play the disc on a DVD player/recorder? Introduction Do you want to reuse the disc? YES Re-recordable DVD-RAM DVD-RW (VR mode) Re-recordable DVD-RW (VF mode) NO One-time recording DVD-R +RW Playable on devices that are compatible with 8 cm DVD-RAM or 8 cm DVD-RW (VR mode) accordingly. \* For details, refer to the standards stated in "Recording format" (p.174). Playable on most other DVD players/recorders once they are finalized after recording. \* For details, refer to the standards stated in "Recording format" (p.174). How to Read this Instruction Manual This Instruction Manual is intended for the DZ-HS903A and DZ-HS803A models. The following table shows the differences between the two models. DZ-HS903A HDD (Hard Disk Drive) Capacity Maximum movie recording time External input function DZ-HS803A Approx.*

*30 GB Approx. 11 hours (FINE mode) Equipped Approx. 8 GB Approx. 3 hours (FINE mode) Not equipped About operations using the cursor Use the cursor d/c/f/e to select the items that appear on the LCD screen. This manual indicates the cursor operations using the symbol .*

*For details on how to operate the cursor, see "How to Operate the Menu" (p.57). 9 About media descriptions The camcorder functions available vary depending on the media (HDD/DVD/ Card) used. Refer to the icon headings shown below to determine whether the function explained complies with the media in use. HDD RAM -RW (VR) -RW (VF) R +RW CARD Introduction 10 Collective term HDD Icon Media Built-in hard disk drive (HDD) DVD-RAM DVD-RW (VR mode) DVD DVD-RW (VF (Video) mode) DVD-R +RW Card CARD SD memory card miniSD memory card (exclusive adapter required) microSD memory card (exclusive adapter required) Displays in the Instruction Manual The display messages are omitted in this manual.*

*Please use the LCD display of your camcorder to check the messages. Before Using the Product - Be sure to read this information Conduct test recording. Before recording important shots, always conduct test recording to confirm that images are normally recorded. Recording surface Single-sided disc: unlabeled side. Double-sided disc: both sides. Single-sided disc Labeled side Double-sided disc Recording side Introduction Recording side Recording side How to hold a disc For correct recording Do not touch the recording surface of a disc. Check that a disc recording surface is not dirty or scratched. If the recording surface is dirty, wipe it clean using a soft cloth. Caution on disc loading Never touch the pickup. Caution on vibrations and impacts While the ACCESS/PC indicator (p.*

*14) is lit, do not subject the camcorder to strong vibrations or impacts. Caution should be particularly observed while the indicator remains lit for a while after the end of recording.*

> [You're reading an excerpt. Click here to read official HITACHI DZ-](http://yourpdfguides.com/dref/3935366)[HS803A user guide](http://yourpdfguides.com/dref/3935366)

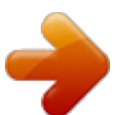

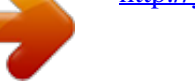

 *Use a soft cloth and gently wipe the disc surface from the inner to the outer region. About DVD We recommend using Hitachi Maxell brand discs. The compatibility of the discs with this camcorder is pickup confirmed. If there is concern that the camcorder may be subjected to large vibrations or impact during transport, remove the DVD and protect the camcorder using soft protective materials. 11 Using DVD with other equipment We cannot guarantee that playback is possible on all types of recorders/players. Playback may not be possible depending on the model of the playback device or recording status of the*

*disc. When a DVD-RW/DVD-R recorded with this camcorder is used on another device, always finalize the disc (p.120) using the camcorder in advance. Hitachi will not compensate for recorded images. Hitachi cannot compensate for any damages caused when recording is not made normally or recorded contents cannot be played back because of a defect in the camcorder, disc or card. Also, Hitachi cannot be responsible for your recorded video and audio. If you or a third party make a mistake when handling this camcorder, disc, card, etc., the recorded contents may be lost.*

*We cannot be responsible for compensation for damage due to loss of recorded contents. In the event that your camcorder is sent for repair, whether repair is successful or not, recorded content may be lost. Hitachi cannot be held responsible for any lost data. Introduction Copyright Be aware that recording is restricted for some demonstrations, performances and exhibitions, even for personal enjoyment. 12 Checking Provided Accessories Make sure the following accessories are included in the package.*

*Battery pack (DZ-BP14S) Portable power supply for your new Hitachi Camcorder. Be sure to fully charge the battery before use. AC adapter/charger (DZ-ACS3) Use to power the camcorder from an AC power outlet, and to charge the battery. DC power cord To power the camcorder from an AC outlet, use this cord to connect the AC adapter/ charger to the camcorder. Introduction Remote control (DZ-RM4W) Use to control the camcorder from a distance. Lithium battery (CR2032) To power the remote control. Power cable Connects the AC adapter/ charger to the AC outlet. WARNING Keep this battery away from children. If swallowed, consult a physician immediately for emergency treatment. AV/S cable Use this cable to view images from the camcorder on a TV.*

*The DZ-HS903A can input audio and video signals from external AV devices using this cable. (However, note that the S-Video connector is for output signals only.) The DZ-HS803A has no external input function. Lens cap and lens cap string Attach the lens cap when not recording, to protect the lens. Software CD-ROM and USB cable Install the software on the CDROM onto your PC, then connect the camcorder to the PC using the USB cable. 13 Names of Parts Power switch side Introduction QUICK START button (p.41) ACCESS/PC indicator (p.11) PHOTO/SELECT button (p.27, 47) DISC EJECT switch (p.25) Disc compartment (p.*

*25) Battery platform (p.21) Battery eject switch (PUSH) (p.38) Record button (p.25) Lock switch (p.22) When the power switch is set to "HDD", set the LOCK switch to the upper position to prevent accidentally moving the power switch to "DVD".*

*When the power switch is set to "DVD", the LOCK switch cannot be moved. Power switch (p.22) Hand strap (p.18) 14 LCD monitor side (when the LCD monitor is opened 90), and bottom Introduction Bottom (Disc Navigation) button (p.28) MENU button (p.*

*23) DUBBING button (p.82) C (stop/exit) button (p.47) f/e/d/c (cursor)/ A (confirmation) buttons Used to choose scenes (movies and stills), select menu items and confirm, play/pause, or manually adjust exposure/focus. Speaker RESET button (p.172) FULL AUTO button (p.72) DISPLAY button (p.42, 48-49, 52) CARD ACCESS indicator Tripod receptacle Used to attach the camcorder to a tripod. Card slot (p.27) QUICK MENU button (p.57) Used to display only basic menu items LCD BRIGHTNESS button (p.*

*20) BLC button (p.67) 15 Lens side Introduction Inside the cover Light receiving sensor Used to control flash amount. Do not block the light receiving sensor with your hand when recording still pictures. Flash (p.72) Optical 10x zoom lens (p.62) Zoom lever/volume (p.52, 62, 64) USB terminal (p.131) A/V terminal (p.115) Stereo microphone Do not block the microphone with your hand during recording. Remote control receiver Recording indicator (p. 40) LCD monitor (color wide-screen) 16 Remote control REC PHOTO DISPLAY MENU DIGITAL ZOOM ZOOM SELECT Introduction DELETE DISC NAVIGATION PHOTO button (p.27) REC button (p.24) MENU button (p.23) SELECT button (p.47) d (reverse search) button (p.*

*54) DELETE button (p.102) DISC NAVIGATION button (p.28) \* Functions the same as . DISPLAY button (p.42) ZOOM T button (p.*

*62) DIGITAL ZOOM button (p.62) ZOOM W button (p.62) f (reverse skip) button (p.54) c (forward search) button (p.54) Confirmation button (p.28) C (stop/cancel) button (p.47) e (forward skip) button (p.54) Inserting the provided lithium battery into the remote control While inserting a thin tipped instrument (paperclip, etc.) into the hole marked PUSH, swing the battery holder arm out. Insert the lithium battery with the positive (+) terminal facing down.*

*Slide the cover to close it. Battery holder \* For instructions on handling batteries, see p.18. 17 Warning BATTERY MAY EXPLODE IF NOT HANDLED PROPERLY. DO NOT RECHARGE, DISASSEMBLE, OR DISPOSE OF IN FIRE. Note Replace the battery with a Hitachi Maxell, Sony, Panasonic, Sanyo, Toshiba CR2032, or Duracell DL2032. Use of another battery may present a risk of fire or explosion. Introduction Adjusting the hand strap Fasten the hand strap according to the procedure in the diagram. Flip the cover. Flip the belt.*

*Replace the belt. Replace the cover. Attaching the lens cap Tie the lens cap to the hand strap using the string (all supplied). Pass the small loop end of the string through the lens cap eyelet and knot. Tie the strap to the the hand strap.*

*Attach the lens cap to the lens. small loop Notes To protect the lens, attach the lens cap to the lens when you are not using the camcorder. Wipe the lens using a soft dry cloth if the lens gets dirty. 18 How to Open and Use the LCD Monitor Introduction You can use the LCD monitor as follows. Recording high places above your line of sight To record yourself (p.*

*20) Basic posture Hold the camcorder with both hands and tuck your elbows to your chest or sides, and move the camcorder at a gentle pace. This will allow you to record effectively without blurring. Effortlessly record small children or pets at their line of sight When playing back, etc. If the LCD monitor is hard to see while recording in bright outdoor conditions, adjust the LCD brightness (p.20). 19 About the LCD monitor display when recording yourself (the lens and LCD monitor are facing you) The LCD monitor displays a mirror image of the subject.*

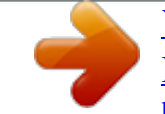

[You're reading an excerpt. Click here to read official HITACHI DZ-](http://yourpdfguides.com/dref/3935366)[HS803A user guide](http://yourpdfguides.com/dref/3935366)

<http://yourpdfguides.com/dref/3935366>

 *The remaining battery charge indicator will only appear when battery power is almost gone. The battery charge indicator flashes red in this case. A warning message will not be displayed (p.148).*

*You can confirm the warning message by rotating the LCD monitor 180 back to its normal orientation. Introduction How to Change the LCD Brightness You can adjust the brightness of the LCD monitor when it is too dark or too bright to see the image on display. The brightness changes every time you press LCD BRIGHTNESS. There are three settings available. At time of purchase of this camcorder, the brightness is set to the brightest. The LCD brightness setting is retained in memory even when the power is turned off. However, if the camcorder is turned on while being powered from an AC power outlet, the LCD brightness setting will be reset to the brightest. 20 Let's Get Started Preparing Setting up the battery pack Connect the power cable to the AC adapter/charger. Plug in the power cable to a wall outlet. Attach the battery pack to the AC adapter/charger.*

*Attach the battery pack to the camcorder. CHARGE indicator Let's Get Started If the CHARGE indicator does not light, check that the connections ( , , ) are firmly connected. Note Charging will not occur if the DC power cord is connected. Terminal at bottom Charge status of the battery pack The CHARGE indicator of the AC adapter/charger allows you to check on the charge status of the battery pack. Charge Status CHARGE indicator During charge Charge complete lit Unlit \* For details on charging time, see p.*

*37. Notes Charge battery pack in temperatures above +50F (10C) and below +86F (30C). Use only the AC adapter/charger which accompanied your camcorder or direct replacement as listed in this manual. 21 Turning on the Power 1 2 1 Turn on the power. \* You do not need press the gray button when you turn off the switch or switch between "HDD" and "DVD".*

*Let's Get Started Press and hold the gray button, and turn the power switch to "HDD", "DVD", or "SD". 2 Open the LCD monitor. Changing the display language You can change the language used on screens and menus as follows. A (Confirmation button) Press MENU, then select "Initial Setup" by pressing f/e. Then press c (or the confirmation button). 22 Select "Language" by pressing f/e, then press c (or the confirmation button). I n i t i a l Setup Be e p Power S ave R e c o r d LED L an gu age Demo Mode Re s e t ENTER RETURN On Of f On En g l i s h Au t o Choose the desired language by pressing d/c, then press the confirmation button. Setting the date and time Press MENU, then select "Date Setup" by pressing f/e. Then press c to select "Date Set" and press c again. Select each item by pressing d/c and set the correct value by pressing f/e.*

*Repeat this step until year, month, date, hour, minute, and AM/PM are correctly set. Press the confirmation button. The confirmation screen appears. Press d to select "YES", then press the confirmation button to confirm. If you select "NO" and press e, the screen returns to step . Let's Get Started 23 Recording Movies to the HDD 1 Turn the power switch to "HDD". Let's Get Started \* You can change the movie recording quality (p.75). 2 Press the record button. Recording begins.*

*To pause recording, press the record button again. 24 Recording Movies to a DVD 1 Insert a DVD. When handling a disc: Do not touch the recording surface of a disc (p.11). Let's Get Started Attach the charged battery pack.*

*Place the recording surface of the DVD face down. (For a single-sided disc, the side opposite the label is the recording surface.) 25 2 Turn the power switch to "DVD". Let's Get Started Hint If the format confirmation screen appears after loading a new DVD-RW/+RW, format the disc as guided through the LCD screens (p.36).*

*Formatting is not necessary when recording on a DVD-RAM/DVD-R. 3 Press the record button. Recording begins. To pause recording, press the record button again. 26 Recording Stills to an SD card 1 Insert an SD card. For usable card types, see p.33. Pay attention to the orientation of the card. Face up the label side. Let's Get Started 2 Turn the power switch to "SD".*

*3 Press PHOTO/SELECT. Press PHOTO/SELECT halfway down so that a subject in the center of the screen is focused. Fully press PHOTO/SELECT to record. Single press of the PHOTO/SELECT button of the remote control enables focusing and recording at the same time. 27 Playing Recorded Movies/Stills 1 2 1 2 Press . Let's Get Started Choose a scene (movie/still), then press the confirmation button. A l l P r og r ams 0 01 / 014 PLAY PHOTO SELECT See p.115 for the instructions on viewing the recordings on your TV screen. 28 Deleting Recorded Movies/Stills 2 1 3, 4 Let's Get Started 1 2 Press . Select a scene you want to delete, then press MENU.*

*A l l P r og r ams 0 01 / 014 PLAY PHOTO SELECT 3 4 Select "Scene" "Edit" the confirmation button. The selected scene is deleted. "Delete", and then press Select "YES", then press the confirmation button. Scenes on DVD-RW (VF mode)/DVD-R/+RW discs cannot be deleted. On +RW, you can delete only the last recorded scene (p.*

*48). 29 Functions and Characteristics of HDD/DVD/Cards The following table lists the storage media (discs and cards) and available functions that can be used with this camcorder. Function : Functions available --: Not available Media Built-in HDD -- -- \*4 \*6 -- DVDRAM -- \*2 \*4 \*6 \*6 \*8 DVD-RW (VR mode) -- \*2 \*3 \*6 \*7 \*6 \*8 DVD-RW (VF mode) -- -- -- \*3 \*5 \*6 \*7 \*6 \*9 DVD-R -- -- -- \*3 -- +RW -- \*1 -- \*2 \*3 \*5 SD card -- -- -- \*4 -- Recording movies (p.40) Recording stills (p.45) Deleting recordings (p.*

*102) Editing recordings (p.87) Playing on other DVD players/recorders (p.118) Initializing and reusing (p.112) Making additional recordings after a disc is finalized (p.121) Copying recordings onto a PC (p.125) Making DVD video discs using a PC \* \* Functions and Characteristics of HDD/DVD/Cards -- \*6 \*7 \*6 \*7 \*6 \*9 -- 1 Only the last recorded scene can be deleted (p.48). 2 Not playable on some devices. Playback is possible using a device which complies with the medium type. \*3 Must be finalized.*

*Not playable on some devices. \*4 As finalizing is unnecessary (cannot be performed), additional recordings are possible at any time. \*5 To make additional recordings, the finalized disc must be unfinalized. \*6 The provided software is used. \*7 Finalize the disc to edit on a PC. \*8 A DVD-VR disc can be created. \*9 A DVD video disc can be created. 30 About HDD/DVD Usable discs and their logos HDD Function Allows extensive movie recordings.*

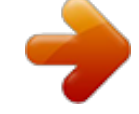

[You're reading an excerpt. Click here to read official HITACHI DZ-](http://yourpdfguides.com/dref/3935366)

[HS803A user guide](http://yourpdfguides.com/dref/3935366)

<http://yourpdfguides.com/dref/3935366>

## *DZ-HS903A: approx. 11 hours in FINE mode DZ-HS803A: approx.*

*3 hours in FINE mode Allows editing and deleting scenes. Allows editing and deleting scenes. DVD-RAM Ver. 2.1 (8 cm) Functions and Characteristics of HDD/DVD/Cards DVD-RW 2x Ver.*

*1.1 (8 cm) Allows editing and deleting scenes using the camcorder in VR mode. Does not allow editing or deleting scenes using the camcorder in VF mode, but provides higher compatibility with other DVD players. Provides compatibility with most DVD players. Does not allow editing and deleting scenes. Provides high compatibility with other DVD players and does not need to be finalized. Scenes can be deleted immediately after being recorded. DVD-R for General Ver. 2.0 (8 cm) +RW Ver. 1.2 (8 cm) \* The versions in the above chart refer to physical standard versions of discs. 31 Notes Hitachi Maxell single sided discs (HG type) have been confirmed to be compatible with this camcorder and are recommended. Take care not to dirty (including fingerprints) or scratch the surface of the discs when handling. When using a double-sided disc, take great care with handling it.*

*Using non-Hitachi Maxell discs may not allow the camcorder to deliver optimum performance. DVD housed in a square cartridge/caddy case or a round DVD holder cannot be used as is. The DVD must be removed from its case/holder before it can be used. Functions and Characteristics of HDD/DVD/Cards Note on DVD-R This camcorder writes control data to a disc in order to automatically make recording adjustments when first recording after: a disc is inserted, and the power is turned on while the disc is in the camcorder. If there is not enough space on the control area of a disc, recording may not be possible even if the data space for recording movies is not full. To prevent this, avoid performing operations described above more than 99 times per disc. Unusable Discs Dual layer DVD discs, Blu-ray disc, +R, and HD-DVD. 32 About cards Card Handling Do not use cards other than those specified. Be sure to perform trial recording before recording important images. Do not touch the card terminal or allow it to touch metal.*

*Do not paste anything other than the designated label in the label area. Do not subject cards to impact, bending, or dropping. Terminal Do not disassemble or modify a card. Do not expose cards to water. Do not use or store cards in the following places: - Where the temperature is high, such as in a vehicle in the sun or near a heater - Where humidity is high, or in a dusty place When the erasure prevention switch is locked, recording, Erasure prevention deletion, and editing are not switch allowed.*

*Only playback is possible. Locked status Functions and Characteristics of HDD/DVD/Cards Notes Only 1 GB or less capacity SD memory cards can be used. (2GB SD memory cards cannot be used with this camcorder.) When using an exclusive adapter, a miniSD memory card and micro SD memory card can be used in the same way as an SD memory card. No SDHC card or multimedia card can be used.*

*Cautions for discs and cards To prevent data loss or damage: Do not remove the battery and card while reading or writing data. Do not use the camcorder in a place subject to static electricity or electrical noise. Do not leave a disc unused in the camcorder for an extended period of long time. 33 Inserting a DVD Attach the charged battery pack to the camcorder or connect the camcorder to a wall outlet. Turn the power switch to "OFF". Then, press down the DISC EJECT switch until the ACCESS/ PC indicator lights, then release. Functions and Characteristics of HDD/DVD/Cards 34 After several seconds, the lid pops open. Open it fully with your hand. Place the recording surface of the DVD face down, then push down on the center of the DVD until it clicks into place. For single-sided discs, the side opposite the label is the recording surface.*

*To record on the other side for double-sided discs, remove the disc (p.35), flip it over, and reload it. Close the lid. The ACCESS/PC indicator flashes. During this process, do not remove the power source, shake, or subject the camcorder to impacts. When a new DVD-RW or +RW is inserted, see p.36. Removing the disc Pressing slightly on the center hub with a finger, grip the edge of the disc by your thumb and lift the disc out as shown. Functions and Characteristics of HDD/DVD/Cards Notes The disc mechanism will be very hot immediately after use. Do not touch the metallic areas.*

*Do not peer into the pickup. Doing so may cause damage to your eyesight. To prevent malfunction, never do any of the following: touch the pickup insert a disc that is not compatible with the Pickup camcorder (p.31, 32) close the lid before setting the disc securely into place The power automatically turns off if the lid is left open for approx. three minutes.*

*The lid will not open if the camcorder is not connected to a power source. 35 When loading a new DVD-RW/+RW The disc must be formatted before it can be used for recording. When the disc is loaded, the format confirmation screen will appear in the LCD monitor. Format the disc according to the procedure below. Open the LCD monitor.*

*d/c Note Be careful that the power is not accidentally cut off during formatting. Otherwise, the disc will become unusable. Functions and Characteristics of HDD/DVD/Cards 36 A (confirmation button) Select "YES" by pressing d, then press the confirmation button. Format DVD DVD is not formatted. Format the DVD now? YES ENTER NO When using a DVD-RW Proceed to step . When using a +RW Formatting will start. Skip step . (When using a DVD-RW) The recording format selection screen appears. Select "VR Mode" or "VF Mode" by pressing d/c, then press the confirmation button. Format DVD DVD Format.*

*Select record format. VR Mode ENTER VF Mode VR Mode After recording, you can perform various editing functions such as choosing and deleting scenes. You can play back the disc in a device which supports 8 cm DVD-RW (VR Mode) after finalizing the disc. VF Mode (Video mode) Although editing cannot be done on the camcorder, you can play back the disc on other DVD devices after finalizing the disc. Battery Pack CHARGE lamp status and charging time Lights Charging Charge Complete Approx. charging time (at approx. 77F (25C)) DZ-BP14S (provided) DZ-BP14SW (separately sold) DZ-BP21SW (separately sold) 165 mins 235 mins Goes out Blinks See "Troubleshooting" (p.157). Recording time with a fully charged battery Use the following table to estimate continuous recording times (minutes) using a fully charged battery pack. Continuous recording Normal use\* (with max LCD brightness) (with max LCD brightness) Battery Video mode XTRA/FINE type Recording HDD DVD media DZ-BP14S (provided) DZ-BP14SW (separately sold) DZ-BP21SW (separately sold) 110 165 95 140 STD XTRA/FINE STD HDD 55 80 DVD 50 75 Battery Pack HDD DVD HDD DVD 110 165 105 155 55 80 45 70 \* Recordable time when zoom, focus, and switch changes are operated.*

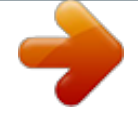

[You're reading an excerpt. Click here to read official HITACHI DZ-](http://yourpdfguides.com/dref/3935366)[HS803A user guide](http://yourpdfguides.com/dref/3935366)

<http://yourpdfguides.com/dref/3935366>

 *Notes In low temperature environments, recording time will be shortened. The times indicated in the table are estimates, and will change depending on actual recording conditions. 37 Connecting the camcorder to a wall outlet Connect to the AC adapter/charger. Power cable Connect to the camcorder. To wall outlet DC power cord Connect to the AC adapter/ charger.*

*Battery Pack 38 Notes The battery pack will not be charged while the DC power cord is connected to the AC adapter/charger even if the battery pack is attached to the AC adapter/charger. The AC adapter/charger can be used around the world. An AC plug adapter is required in some foreign countries. If you need one, purchase it from your local electronics distributor. AC 200-240V AC Plug Adapter (not provided) Detaching the DC power cord/battery pack from the camcorder Always turn the power off before disconnecting the power supply.*

*While pressing and holding PUSH, slide the DC connector or battery pack upward, then remove it. Be careful not to drop the battery pack while detaching it. Efficient Use of the Battery The battery will slightly discharge even if it is detached from the camcorder. If the battery is left attached to the camcorder, it will consume a slight amount of power. Therefore, it is recommended that you charge the battery a day before using the camcorder. When you intend not to use the camcorder for an extended period of time It is recommended that you fully charge the battery at least once every six months, attach it to the camcorder, turn it on and fully deplete the battery charge, then remove the battery and store it in a cool place. Battery Pack Battery life The battery life varies greatly depending on the ambient environment and how often the camcorder is used. If the usable time of the camcorder with a fully charged battery is noticeably short, the battery should be replaced. Purchase a new one. Power Save function To save power, do not leave the camcorder in record pause mode for too long.*

*Even during record pause, battery power is consumed at about the same level as during recording. By turning the power save function On, the camcorder will automatically turn off if left idle for approximately five minutes in record pause mode. For power save function, see "How to use the LCD setup and initial setup" (p.60). 39 Recording HDD RAM -RW (VR) -RW (VF) R +RW Recording Movies You can choose either HDD or DVD to record movies. 1 2 Recording Turn the power switch to "HDD" or "DVD". Open the LCD monitor. Press and hold the lock button, and turn the power switch. 3 Press the record button. "m"(record pause) in the LCD monitor will change to "n" and recording will begin.*

*The recording indicator beneath the lens will also light up red. To pause recording, press the record button again. The elapsed recording time will reset to "0:00:00". To resume recording, press the record button again. Elapsed recording time (hrs : mins : secs) Remaining space on HDD/DVD/Card m/n 10:00 AM 12/ 1/2008 Remaining battery level Current time 40 Using the Quick Start function QUICK START.*

*If you press QUICK START, the camcorder enters sleep mode and will keep battery consumption to a minimum (approx. half of the power consumed during recording) and you can restore record pause mode quickly (about one second) by pressing QUICK START again. During sleep mode, the QUICK START button lights blue. Just press Hints For details on screen displays during recording, see p.42.*

*You can change the movie recording quality (p.75). If you cannot record movies, the camcorder does not operate, or it takes too long for recording to start, see "Troubleshooting" (p.157). About Sleep Mode You can also return to record pause mode from sleep mode by pressing the record button (press again to start recording) or changing the media. When you return to record pause mode from sleep mode, the zoom position (approx. 1.5), manual focus, exposure, and backlight compensation will return to their default settings (p.62, 6467). Regardless of the power save setting (p.*

*60), the camcorder power will automatically turn off if standby in sleep mode continues for approx. 30 minutes. In this case, first turn the power switch to "OFF", then turn it to "HDD"/"DVD". Recording Notes The ACCESS/PC indicator is flashing for a while even after you finish recording. While the ACCESS/PC indicator is flashing, do not turn off the power or shake the camcorder. Doing so may cause an error in the recorded data and you may not be able to play back the data (p.170). The minimum recording time for movies is about three seconds (even if you press the record button before three recording seconds have elapsed). It may not be possible to deactivate the protection on a DVD which was protected using another device. In this case, use that same device to deactivate the protection.*

*41 Information Display During Recording Switching the display mode Various information will appear in the LCD monitor during recording. You can choose simple display or detailed (all information) display by pressing DISPLAY repeatedly. Recording On-Screen Information See the next page for details. 16:9 mode EIS (Electronic Image Stabilizer) Program AE White Balance Backlight Compensation Microphone filter Current medium/ input mode Zoom Exposure Manual Focus FINE REC L IN 0:00:00 1 0 REM 3 0 MIN REM 1 4 Scene FULL AUTO HDD ACCESS VOLUME 12/ 8 : 0 0 AM 1/2008 HDD/DVD/Card type Movie recording quality Warnings/Messages Current time/date Flash Self-timer External Input (DZ-HS903A) Recording status Movie recording time Remaining space on HDD/DVD/Card Remaining number of recordable scenes (DZ-HS903A) Remaining battery level FULL AUTO indicator (p.72) Volume \* The above display is for explanation and different from the actual display.*

*42 Current medium/input mode (p.24, 25, 27) : "Input Source" is "CAMERA" and in movie recording mode (HDD/DVD) : "Input Source" is "CAMERA" and in still recording mode (Card) : "Input Source" is "LINE" and "PHOTO input" mode (still capture quality for a movie from a connected external device) is "Field". (LINE) (DZ-HS903A) : "Input Source" is "LINE" and "PHOTO input" mode is "Frame". (LINE) (DZ-HS903A) 16:9 mode (p.75) (when using HDD/DVD) No icon : Off : On Program AE (p.*

*67) No icon : Auto : Sports : Portrait : Spotlight : Sand & Snow : Low Light Backlight Compensation (p.67) No icon : Off : On Electronic Image Stabilizer (EIS) (p.71) (when using HDD/DVD) No icon : Off : On White Balance (p.68) No icon : Auto : Set : Outdoor : Indoor1 : Indoor2 Microphone filter (p.71) (when using HDD/DVD) No icon : Off : On Flash (p.72) (when using Card) No icon : Auto : Flash On : Flash Off Self-timer (p.*

> [You're reading an excerpt. Click here to read official HITACHI DZ-](http://yourpdfguides.com/dref/3935366)[HS803A user guide](http://yourpdfguides.com/dref/3935366) <http://yourpdfguides.com/dref/3935366>

*79) (when using Card) No icon : Off : On (Ten-second countdown) External Input (p.78) (DZ-HS903A) L IN : AV input Recording Recording status REC Recording Record pause (lit green) Focus is locked (lit purple when using card (recording sills)) No icon\*1 Zoom (p.62) W (Digital Zoom: Off) X (Digital Zoom: 40x) Y (Digital Zoom: 240x) (when using HDD/DVD) Exposure (p.66) No gauge : Auto : Manual 43 Manual Focus (p.*

*64) No gauge : Auto : Manual Current medium and its status (p.30) (HDD/DVD/Card) : HDD : Protected HDD : DVD-RAM : Protected DVD-RAM / : DVD-RW (VR mode/VF mode) : Protected DVD-RW (VR mode) : Finalized DVD-RW (VR mode) : Protected Finalized DVD-RW (VR mode) : Finalized DVD-RW (VF mode) : DVD-R : Finalized DVD-R (finalized using this camcorder) : DVD-R finalized using a device other than the DZ-HS903A/ DZ-HS803A. Or DVD-R recorded using a HITACHI camcorder marketed before the DZ-HS903A/ DZ-HS803A : +RW : Finalized +RW : SD memory card : Locked SD memory card No icon\*2 Movie recording quality (p.75) (when using HDD/DVD) XTRA FINE STD : Best quality : High quality : Extended recording \*6 \*4 \*5 \*3 \*2*

*ECO High quantity (lower quality) Remaining space on HDD/DVD/Card\*3 REM XX MIN\*4: Remaining recordable time during movie recording (HDD/DVD) REM XX\*5: Number of remaining recordable still images during stills recording (Card) Remaining number of recordable scenes\*3 (when using HDD) (DZ-HS903A) REM XX Scene: Will appear when the remaining number of recordable scenes (999 scenes max.\*6) is 50 or less. If the number is down to 10 or less, the display will be in purple. Remaining battery level (p.37) Recording FINE NORM Full Volume Almost empty Appears here when "Input Source" is set to "LINE" (DZ-HS903A). During playback, this indicator appears in a different position of the LCD screen (p.52).*

*\*1 No icon appears when: no disc or card is inserted. a disc not formatted is loaded. the HDD is protected or a protected disc or locked card is loaded. the HDD, disc, or card has no remaining space. No icon appears when: no disc or card is inserted.*

*an unusable disc or card is inserted. No remaining time or number will be displayed when a protected disc or locked card, or a finalized DVD-RW (VF mode)/ DVD-R/+RW disc is inserted. Sometimes longer recording than indicated is possible while recording in XTRA mode. The number of recordable stills is approximate. Depending on the recording conditions, the number may not decrease.*

*Combining scenes will not increase the remaining number of recordable scenes. Still recording quality (p.77) (when using card) : High quality : Standard quality 44 CARD Recording Still Pictures Still pictures are recorded on an SD memory Card. 1 2 Turn the power switch to "SD". Open the LCD monitor. Recording Press and hold the lock button to turn the power switch. 3 4 Press PHOTO/SELECT halfway down. A subject in the center of the screen will be focused. When focus is locked, the green "m" in the LCD monitor will turn purple. Fully press PHOTO/SELECT.*

*The image will be recorded. After a few seconds, the image shot will be displayed for about three seconds. You can shoot the next photo when "m" changes back to green. 45 Hints For details on screen displays during recording, see p.42. If you want to compose a shot in which the subject is not centered, first press PHOTO/SELECT halfway with the subject centered in the monitor. Next, with the button pressed halfway, compose your shot and fully press PHOTO/SELECT. If the camcorder has difficulty focusing, adjust the focus manually (p.64). Although it is possible to fully press PHOTO/SELECT in a single action without pressing it halfway, the image may be out of focus.*

*You can check the card capacity and number of remaining recordable pictures (p.176). If you are unable to record still pictures, see "Troubleshooting" (p.157). About Sleep Mode You can also return to record pause mode from sleep mode by pressing PHOTO/SELECT.*

*To record, you need to press PHOTO/SELECT again. When you return to pause mode from sleep mode, the zoom position (approx. 1.5), manual focus, exposure, and backlight compensation will return to their default settings (p.62, 6467).*

*Regardless of the power save setting (p.60), the camcorder power will automatically turn off if standby in sleep mode continues for approximately 30 minutes. In this case, first turn the power switch to "OFF", then turn it to "SD". Recording 46 Notes After recording, do not disconnect the battery or AC*

*adapter/charger until "m" lights green in the LCD monitor. Doing so may cause an error in the recorded data and you may not be able to play back the data (p.170). Hold the camcorder with both hands and tuck your elbows to your chest or sides for best recording results. When recording with digital zoom, use a tripod for best results. The recorded image may differ slightly from the image in the LCD monitor. Viewing Playback (Watching Your Recordings) Recorded movies and still pictures are referred to as "scenes".*

*For movies, a scene is one continuous uninterrupted recording, and for still images, a scene is one still picture. Open the LCD monitor before starting playback (p.19). MENU f/e/d/c/A (confirmation) PHOTO/SELECT Viewing (Disc Navigation) C (stop/exit) HDD RAM -RW (VR) -RW (VF) R +RW CARD Playing back the last recorded scene You can play back the last recorded scene right away. If the camcorder is not in record pause mode, set the camcorder to record pause mode for the medium you want to play back (p.40, p.45). Press the confirmation button. The scene recorded last will play back. When playing back a movie, playback is paused after the final frame and " i " (playback pause icon at the final frame) appears.*

*If this condition continues for more than five minutes, the camcorder will automatically return to record pause mode. To promptly return to record pause mode, press C. 47 HDD RAM -RW (VR) +RW CARD Deleting the last recorded scene Play back the last recorded scene (p.47). Press MENU.*

*Select "Edit" Delete Scene "Delete Scene", then press the confirmation button. Select "YES" by pressing d, then press the confirmation button. The scene will be deleted. To cancel deletion, select "NO" and press the confirmation button or simply press C. After deleting or canceling deletion, the camcorder will return to record pause mode.*

*Delete scene? YES NO Viewing 48 ENTER Hint There is another playback method using the disc navigation screen (see below). In this case, "Delete Scene" does not appear after pressing MENU. HDD RAM -RW (VR) -RW (VF) R +RW CARD Choosing and playing back a scene Press while the media you want to play back is in record pause mode. The scenes thumbnails appear on the disc navigation screen. Thumbnail Currently selected scene Dub mark Still image icon\*1 PLAY PHOTO SELECT A l l P r og r ams 0 01 / 014 Current scene number/ Total number of scenes Current page position\*3 Bar graph Icon of HDD, DVD/ card type\*4 Operation guide\*2 \*1 The icon displayed represents a photo recorded that uses another Hitachi DVD camcorder that can record photos on a DVD-RAM disc.*

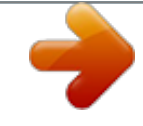

[You're reading an excerpt. Click here to read official HITACHI DZ-](http://yourpdfguides.com/dref/3935366)[HS803A user guide](http://yourpdfguides.com/dref/3935366) <http://yourpdfguides.com/dref/3935366>

 *(This DVD camcorder cannot record photos on a DVD-RAM disc.) \*2 The operation guide will vary depending on the operation status of the DVD camcorder. Each press of DISPLAY switches the information of the currently selected scene as follows: Date and time of recording, Movie quality (VIDEO mode)/Wide (16:9) mode/Movie length (only HDD), Operation guide. \*3 Appears when 13 scenes or more have been recorded. \*4 When using a disc, the icon that corresponds to the type of disc being used will appear, and " " will appear for a card.*

*Icons displayed in a thumbnail: : Dub mark (p.80) : Fade-in (p.106) : Photo (p.27) : Fade-out (p.106) : Lock (p.110) : Skip (p.107) Choose a scene by pressing f/e (up/down, previous page/following page) and d/c (left/right). Holding down the button will increase the scene selection speed. Use the "Current scene number/Total number of scenes" display and the bar graph as reference. Press the confirmation button.*

*The chosen scene is played back. Playback is paused at the final frame of the last scene, and "i" (playback pause icon at the final frame) appears. When this condition continues for longer than five minutes, the display will automatically return to the disc navigation screen. To promptly return to the disc navigation screen, press C or . To return to record pause mode, press C or again.*

*If you press the confirmation button while "i" is displayed, playback starts from the first scene. HDD RAM -RW (VR) -RW (VF) R +RW CARD Viewing Choosing and playing back multiple scenes After step of "Choosing and playing back a scene" (p.48), perform procedures according to your purpose from the table below. When you have finished choosing scenes, press the confirmation button to begin playing them back. You can utilize more than one method in the table below when choosing scenes.*

*You can choose up to 999 scenes. The color of the frame(s) may change depending on your operations as follows: Yellow: indicates your current position (cursor frame) Red: indicates scenes already chosen Blue: indicates the range of consecutive scenes being selected 2-color frame: includes the meaning of both colors 49 Select multiple scenes individually Using the current scene as your starting point, select multiple previous or succeeding consecutive scenes Select all scenes from the first scene to the current scene. (Menu option: Start Current) Select all scenes from the current scene to the final scene. (Menu option: Current End) Select all scenes on the media. (Menu option: All) Cancel operations while selecting the range (while a blue frame is displayed) Cancel*

*selected scenes individually Cancel all scenes selected HDD RAM -RW (VR) -RW (VF) R +RW CARD Select a scene by pressing d/c/f/e, then press PHOTO/SELECT. Repeat this step to choose the next scene. Press and hold PHOTO/SELECT until the cursor frame becomes blue. Choose a final scene by pressing d/c/f/e, then press the confirmation button to confirm the setting. Press MENU, select "Scene" by pressing c, then select "Select" by pressing f/e. Press c or the confirmation button.*

*After choosing the desired option by pressing f/ e, press the confirmation button to confirm the setting. Viewing Press C. Move the cursor frame (yellow) to a selected scene (red) you want to cancel and press PHOTO/SELECT. Press C. Jumping to the designated scene Press MENU after step scene is played back. The Menu appears. of "Choosing and playing back a scene" (p.48)--while a Select "Go To" by pressing f/e, then press c. Select "Top", "End", or "Specify" by pressing f/e, then press the confirmation button to confirm. Top: Goes to the beginning, then pauses playback.*

*End: Goes to the end, then pauses playback. Specify: Goes to the specified point, then pauses playback. (See next page on how to specify a point.) Press the confirmation button. 50 Specifying the point to jump to Select "Specify" in step in "Jumping to the designated scene" (p.*

*50), then press the confirmation button. The specify screen will appear. Total recording time of all selected scenes Position of currently played back image Go t o Press the confirmation button. The camcorder will go to the 3 specified point and enter playback pause mode. To start playback, press the confirmation button again.*

*Hints 1 TOP CURRENT END Cursor 0:00:00 0 : 00 : 10 0 : 00: 45 To cancel the "Go To" procedure midway, press C before going to the specified point. With a card, the number of stills will appear at the "Top", "Current", "End", and "Go To" indicators. Viewing GO TO 0 : 00 : 10 TOP END ENTER CANCEL Cursor position Note Select the desired point by time by pressing f / e / d / c. f: To select the beginning e: To select the end d / c once: To move the cursor one minute back or forward for HDD (ten seconds for DVD, one still for card) Press and hold d / c: To move the cursor in ten 2 minutes increments for HDD (one minute for DVD, ten stills for card) Go t o The cursor position is a rough estimate. The cursor may not move at even intervals. TOP CURRENT END 0:00:00 0 : 00 : 10 0 : 00: 45 GO TO 0 : 00 : 00 TOP END ENTER CANCEL (When the start of the selected scene is selected) 51 Notes When you play a still image from a card, "Playback." appears. If the image file is very large (high resolution, etc.), it will take more time to display. The disc navigation screen*

*automatically appears if: the HDD/DVD is protected.*

*the SD memory card is locked. a finalized DVD-RW (VF mode)/DVD-R/+RW is loaded. a DVD-RW (VF mode)/DVD-R recorded on a Hitachi DVD camcorder other than this model is loaded. It may require more time to start playing back if many scenes are chosen. Viewing HDD RAM -RW (VR) -RW (VF) R +RW Adjusting speaker volume during movie playback Decreases the volume Increases the volume Information Display During Playback Various types of information on recording will be superimposed on the playback image you are viewing. The display mode switched in the following way each time you press DISPLAY. No display Playback information display Recording date/time 52 When using HDD/DVD Recording mode Scene No. Repeat play\*4 Playback operation\*5 Counter Current medium (HDD/DVD)\*3 06 006 00:00:16 Program/Playlist List\*1 Program/Playlist No.\*2 When using Card Scene No. File name Slide Show\*4 Viewing 003 100--0003 Recording mode Lock\*4 Playback operation\*5 \*1 Program or Playlist \*2 Not displayed while playing All Scenes. \*3 See "Current medium and its status (HDD/DVD/Card)" on p.44. \*4 Appears when set (see p.55, 56, 110). \*5 There are following playback operations: F: Standard playback b: Playback pause c: Forward search playback d: Reverse search playback e: Forward skip playback f: Reverse skip playback g: Forward frame advance h: Reverse frame back : Forward slow playback : Reverse slow playback For instructions on how to operate, see p.*

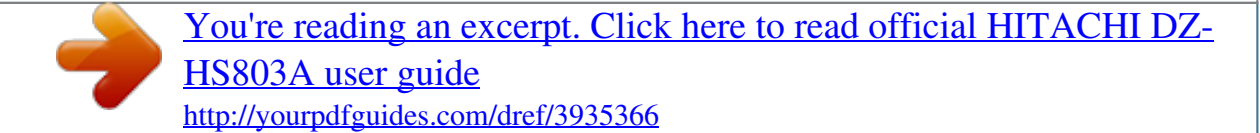

*54. "j" appears after the first still or the first frame of the first movie is played when playing reverse. "i" appears after the last still or the last frame of the last movie is played when playing forward. 53 Simple functions you can use during playback or playback pause HDD RAM -RW (VR) -RW (VF) R +RW HDD RAM -RW (VR) -RW (VF) R +RW Movies (during playback pause) The following functions will operate during playback pause in the same way as during playback. However, if the button is released, playback will return to playback pause.*

*Skipping Continuous skipping The following functions only operate during playback pause. Functions Frame by frame playback (forward/ reverse) Press Movies (during playback) Functions Pause Press The confirmation button c (Forward)/d (Reverse) and hold e (Forward)/ f (Reverse) Viewing Fastforward/ Reverse Skip forward/ backward If you press f within a few seconds from the beginning of a scene, playback starts from the beginning of the previous scene. If you press e while the last scene is playing back, playback is paused at the final frame of the last scene. Continuous skipping c (Forward)/ d (Reverse) No sound will be heard. Frames are advanced in intervals of approx. 0.03 seconds and reversed in intervals of approx. 0.5 seconds. Slow playback (Forward/ Reverse) e (Forward)/f (Reverse) and hold c (Forward)/d (Reverse) and hold No sound will be heard.*

*Slow playback advances in intervals of approx. 0.03 seconds and reverses in intervals of approx. 0.5 seconds. 54 Notes CARD If the temperature inside the camcorder gets too high, the camcorder may fail to function normally. Turn off the power and wait awhile before turning the power back on. In slow playback, images with fast-moving subjects may appear blurred. Playing still pictures on a card automatically (Slide Show) When you play back when the slide show is On, still pictures are played one after the other. If the playback range of scenes has been specified, the slide show plays back this specified range of scenes.*

*Viewing CARD Still pictures (during card playback) Reminder: For still images, a "scene" is one still image, a photograph. Functions Press Playing previous or e/c (Forward)/ later scenes f/d (Reverse) (stills) Press MENU on the disc navigation screen (p.48). Use the cursor buttons to select "Slide Show", then "Start". Press the confirmation button.*

*Playback starts from the beginning regardless of the selected scene or cursor position. The camcorder enters playback pause after showing the last picture. To return to the disc navigation screen, press C. Each time you press e/c or f/d, the next or previous still is shown. If you continue pressing, stills are played back successively until you release the button, or the last/first scene is reached.*

*For automatic playback for still pictures, use the slide show function. 55 HDD RAM -RW (VR) -RW (VF) R +RW HDD RAM -RW (VR) -RW (VF) R +RW Capturing a still picture from a movie (PHOTO Capture) You can capture and record an image displayed during movie playback as a photo. The number of photo pixels differs depending on the mode as follows: In 16:9 mode: 640 360 pixels In 4:3 mode: 640 480 pixels Playing back scenes repeatedly (Repeat Play) When this function is On, all scenes will play back from the first scene to the last scene repeatedly. If a range of scenes (or just one scene) is specified (p.49), playback of the specified scenes will be repeated. Press MENU on the disc navigation screen (p.48). Select "Others" by pressing f/ e, then press c. Select "Repeat Play" by pressing f/e, then press c. Select "On" by pressing f/e, then press the confirmation button to confirm the setting.*

*Press MENU to return to the disc navigation screen. Press the confirmation button to begin playback. To quit playback, press C. ("Repeat Play" remains "On".) "Repeat Play" will be set to "Off" if: you repeat the steps and select "Off" instead of "On" in step turn off the power remove the DVD Repeat playback will not function when you play the last scene when the camcorder is in record pause mode. Viewing 56 Press PHOTO/SELECT or MENU at the frame you want to capture during movie playback or playback pause. If you press PHOTO/SELECT, go to step . If you press MENU, proceed to the next step. Select "Edit" by pressing f/e, then press c. If "PHOTO Capture" is not selected, select it by pressing f/e, then press the confirmation button.*

*Press d to select "YES", then press the confirmation button to confirm. To cancel capturing, either press the confirmation button while "NO" is selected or press C. After capturing is complete or canceled, the screen will return to playback pause. Various Recording Techniques How to Operate the Menu Press MENU. You can also use QUICK MENU to display 1 the Quick Menu screen which contains only basic menu items.*

*2 Select "Camera Functions Setup" "White Balance" a white balance mode Press right or down on the center to move the cursor to the right. Came r a F u n c t i o n s Se t up A Au t o P r o g r am AE A Au t o Wh i t e Ba l . On EIS D i g . Zo om 40x Of f M IC. F i l t e r ENTER RETURN Example: The title of the selected icon on the left appears at the top.*

*Came r a F u n c t i o n s Se t up A Au t o P r o g r am AE A Au t o Wh i t e Ba l . On EIS D i g . Zo om 40x Of f M IC. F i l t e r ENTER RETURN Various Recording Techniques Press up/down to move the cursor up or down. "Camera Functions Setup" "White Bal." R e c o r d F u n c t i o n s Se t up V I DEO Mo d e F I NE 16:9 On I n p u t So u r c e CAMERA OSD Ou t pu t On a white balance mode Current settings appear first. After selecting one of the setup items, its options appear. ENTER RETURN 3 Press the confirmation button to confirm, then MENU to end. \* To quit without changing the setting, press MENU before pressing the confirmation button. To cancel/exit and return to the previous stage To go back left in the Menu These operations work almost the same way.*

*57 Menu (While Recording) Movie Menu Menu items (1st level) Camera Functions Setup Menu items (2nd level) Program AE White Balance Quick Menu items Common See to movie and stills p.67 p.68 p.71 p.62 p.71 p.75 p.75 p.78 p.116 p. 60 p.23 p.61 p.60 p.60 p.*

*74 p.22 p.61 p.60 \* Not displayed while using EIS the external input function Digital Zoom (DZ-HS903A) MIC. Filter 16:9 Record Functions Setup VIDEO Mode Input Source (DZ-HS903A) OSD Output LCD Setup Date Setup LCD Adjust Date Set Date Mode Beep Power Save Initial Setup Record LED Language Demo Mode Reset Various Recording Techniques 58 Stills Menu Menu items (1st level) Camera Functions Setup Menu items (2nd level) Program AE White Balance Quick Menu items Common See to movie and stills p.*

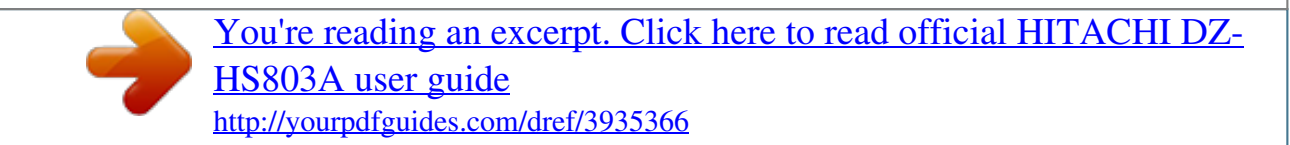